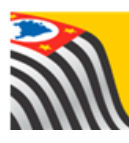

SECRETARIA DA EDUCAÇÃO DO ESTADO DE SÃO PAULO J **Secretaria Escolar Digital** 

## Tutorial

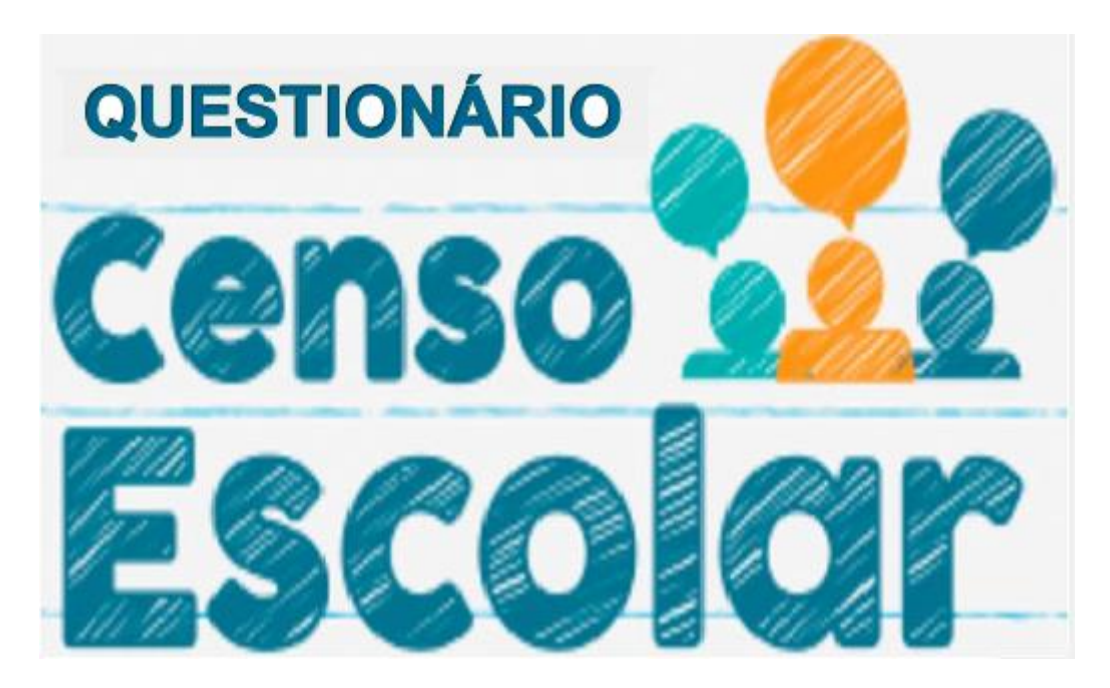

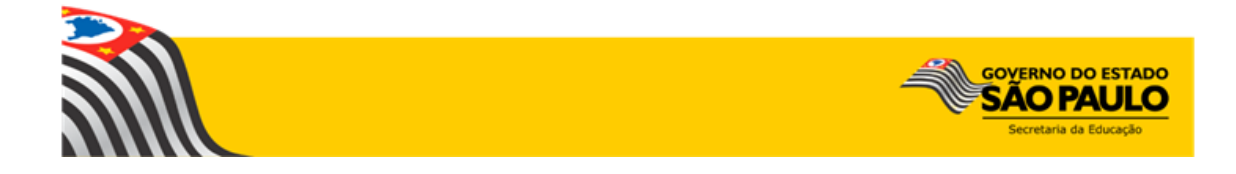

Este tutorial apresenta o passo a passo para o acesso ao questionário do Censo Escolar - 2017 para os usuários das redes de ensino estadual, privada e municipal dentro da plataforma Secretaria Escolar Digital.

Os perfis que possuem acesso a esse módulo da rede estadual são:

- Diretor de Escola
- Vice-Diretor de Escola
- Agente de Organização Escolar/GOE

Nas demais redes, os perfis de acesso são:

- Diretor Outras Redes
- Secretário Outras Redes

**Importante**: o questionário somente poderá ser respondido dentro do período de vigência determinado.

## 1 – Acesso

**Passo 1 -** Acesse a Plataforma Secretaria Escolar Digital

[\(www.educacao.sp.gov.br/sed\)](http://www.educacao.sp.gov.br/sed) com o login do usuário e senha.

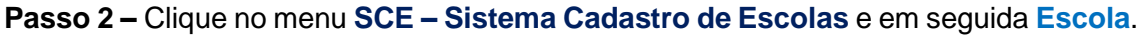

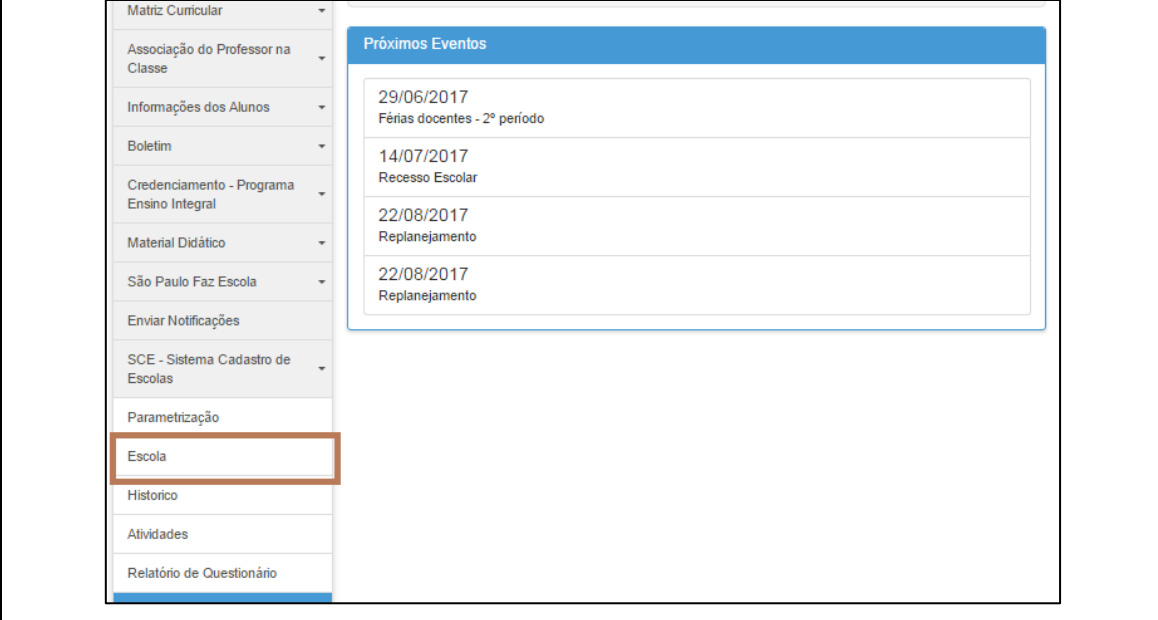

**Passo 2 –** Clique em **Pesquisar**. Caso o usuário tenha mais de uma escola adicionada em seu perfil ou no caso de escolas vinculadas, o sistema listará todas.

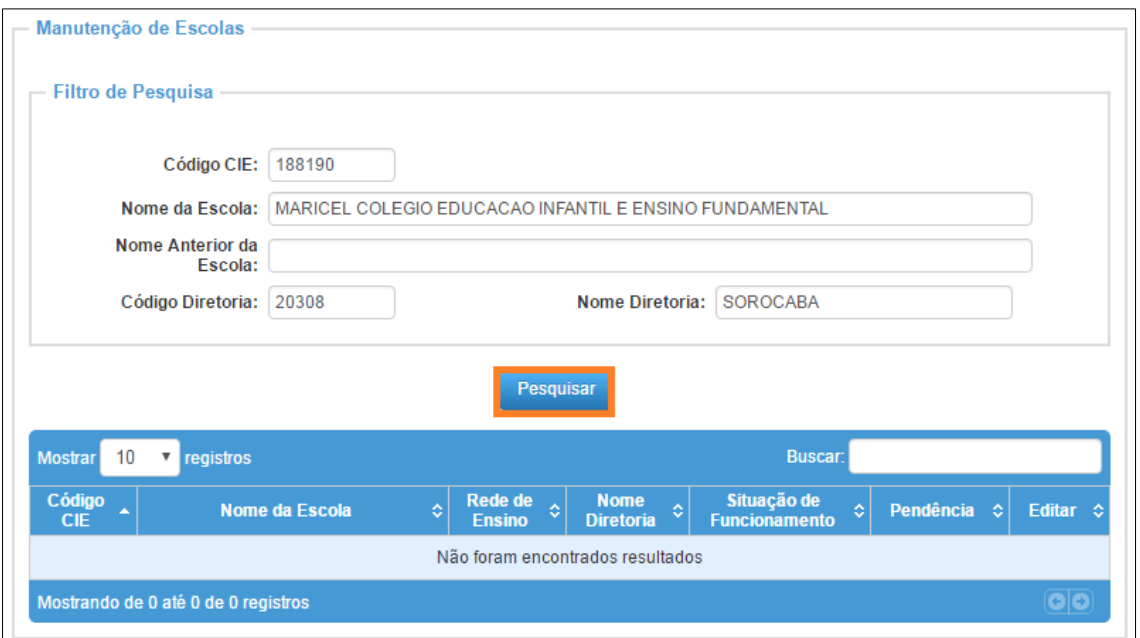

**Passo 3** – Clique no botão Editar  $(\nearrow)$  – para acessar os dados da escola que deseja

responder.

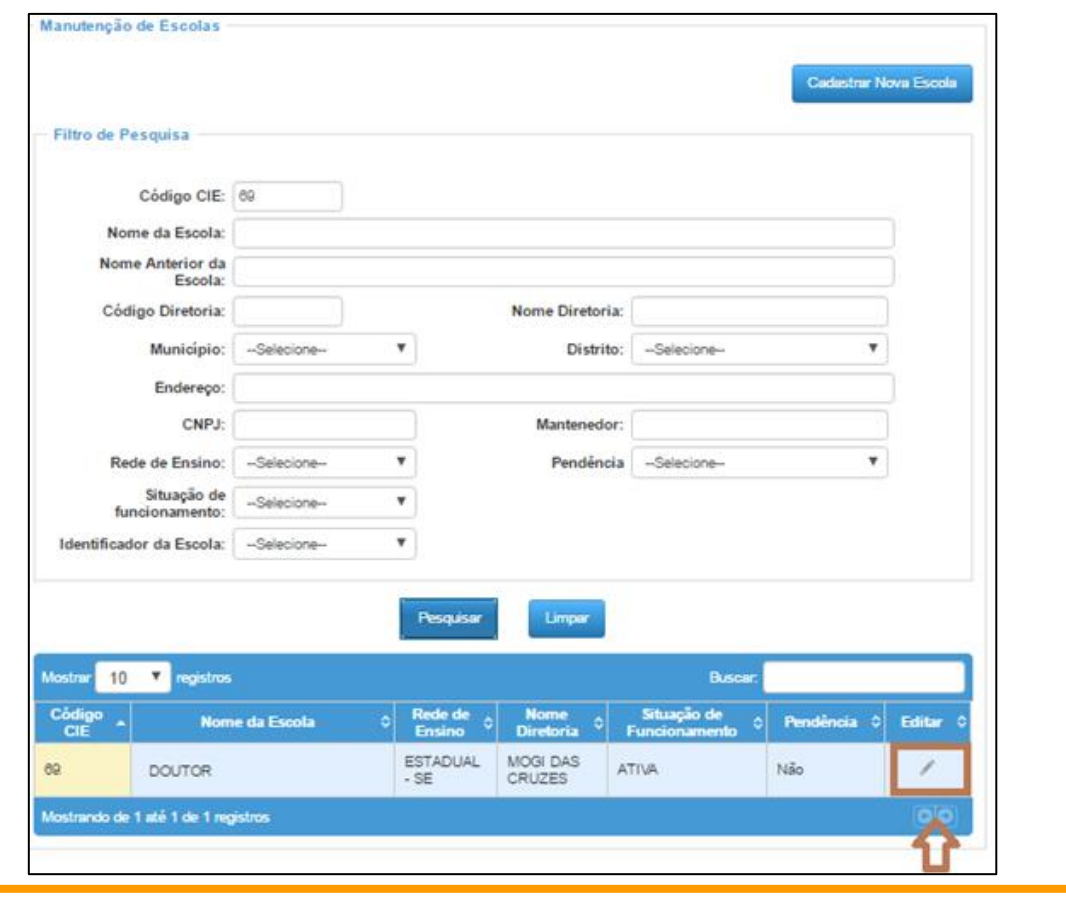

**Importante:** No caso de escolas vinculadas, responda um questionário para cada escola.

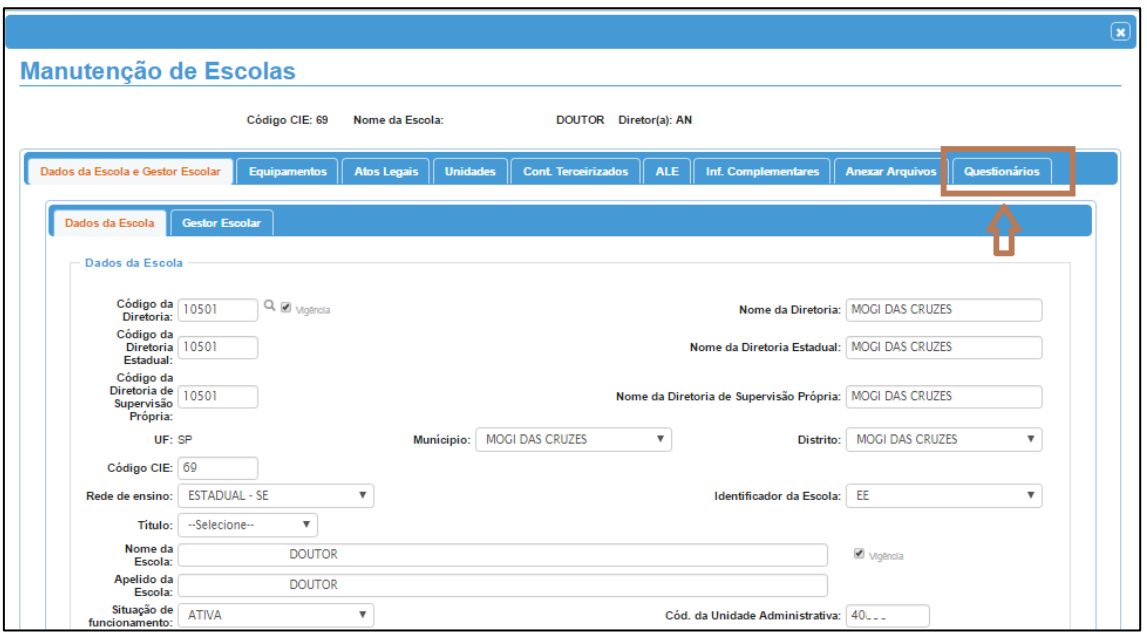

**Passo 4 –** Na tela de manutenção dos dados da escola acesse a aba **Questionários**

## 2 – Responder / Consultar o Questionário

**Passo 5 –** Após acessar a aba Questionário, pressione o botão Responder / Visualizar

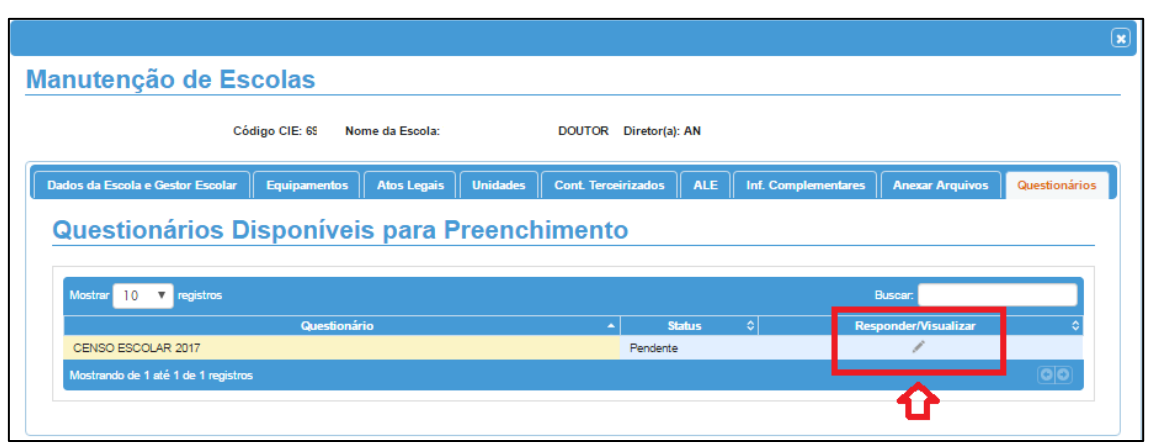

( ) para responder ou consultar o **Questionário.**

O questionário será apresentado na tela. Neste momento já poderá ser respondido ou visualizado apenas para consulta.

O campo Status apresentará as seguintes situações:

**Pendente:** quando nenhuma questão foi respondida;

- **Em andamento:** quando uma ou mais questões foram respondidas, porém, o questionário ainda não foi finalizado;
- **Finalizado:** quando o questionário já foi encerrado.

**Passo 6 –** No questionário existem blocos de informações que são obtidos do próprio Sistema Cadastro de Escolas (SCE), e também de blocos de questões que deverão ser respondidas diretamente no questionário.

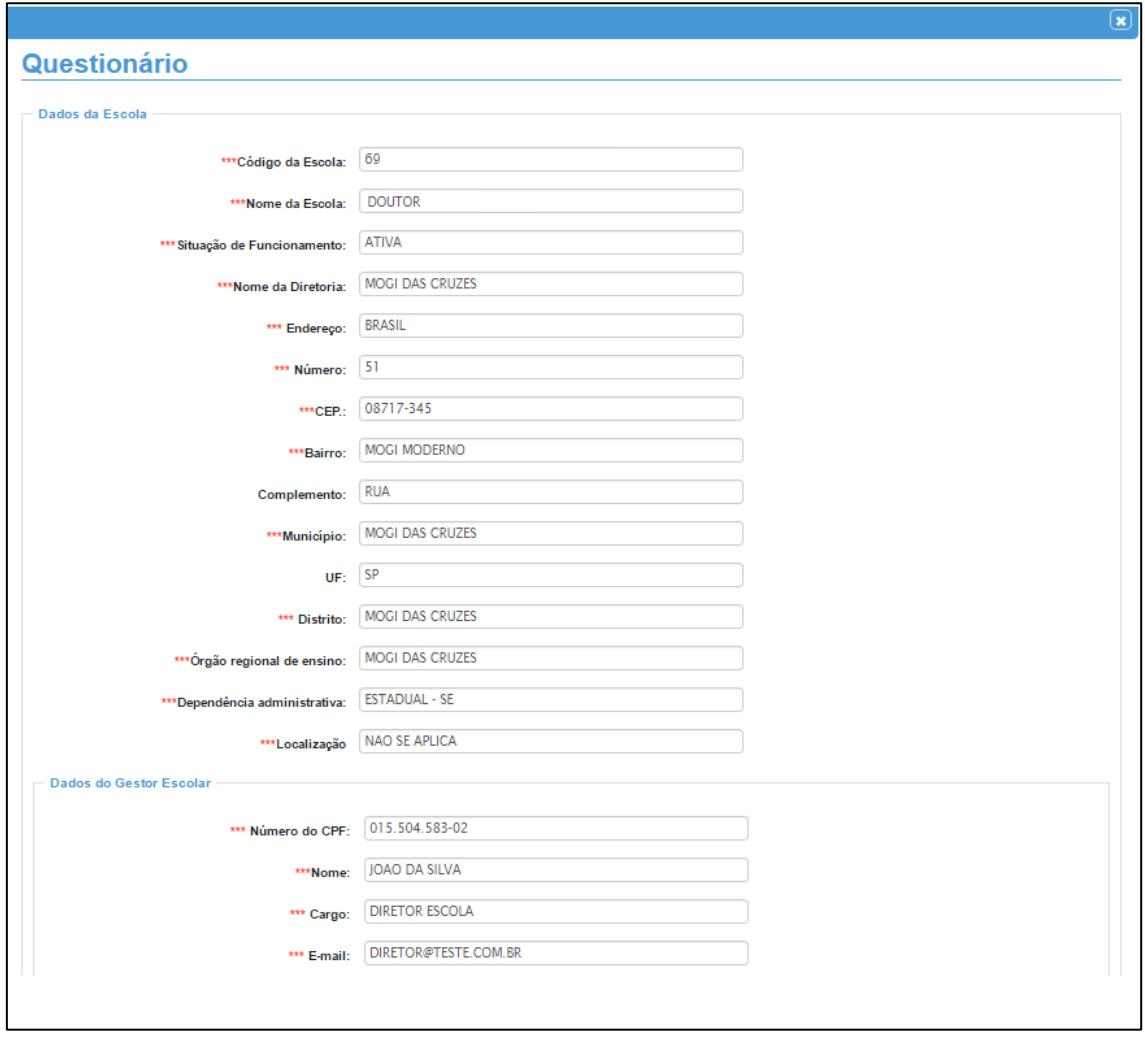

Blocos de informações trazidas do Sistema Cadastro de Escolas:

- Dados da Escola
- Dados da Escola Privada (somente para escolas privadas)
- Dados do Gestor Escolar
- Unidade Informações de Contato
- Unidade Dados do Prédio
- Unidade Destino do Lixo

**Importante**: sobre as informações trazidas do sistema cadastro de escolas; caso alguma informação tenha que ser corrigida, a manutenção deverá ocorrer no próprio Sistema Cadastro de Escolas (SCE).

**Passo 7 –** As informações dos demais blocos deverão ser respondidas no próprio questionário.

Blocos de informações que deverão ser respondidas no próprio questionário:

- Computadores;
- Dados do Questionário (Censo Escolar)

Caso exista a necessidade da correção de qualquer uma das informações dos "Computadores" e dos "Dados do Questionário", que estão no bloco das informações do questionário, as mesmas deverão ser corrigidas pelos responsáveis **no próprio questionário**.

**Passo 8 – Salvar como Rascunho:** Caso comece a responder o questionário e não consiga concluí-lo, será possível salvá-lo como rascunho para posteriormente dar continuidade e finalizá-lo dentro do prazo previsto.

Para salvá-lo como rascunho basta pressionar o botão **Salvar Rascunho**, que é apresentado no final do questionário.

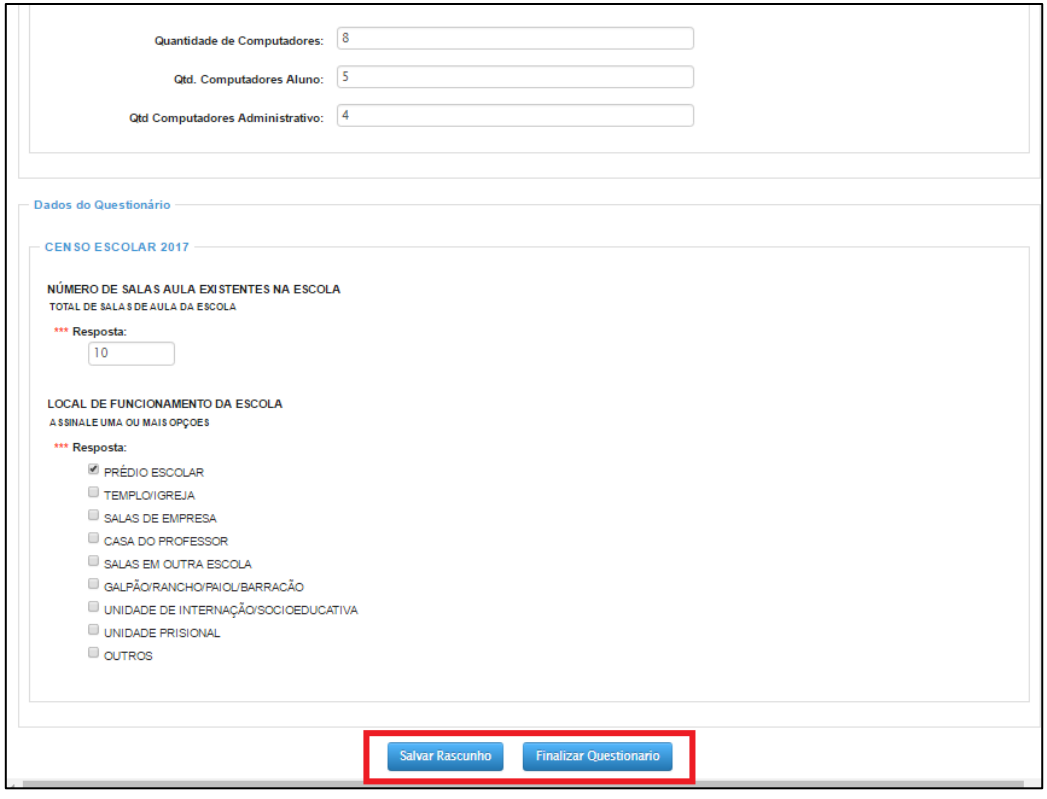

**Passo 9 – Finalizar o Questionário:** Para que seja possível finalizar o questionário, todas as questões obrigatórias deverão estar respondidas (as questões obrigatórias são precedidas de três asteriscos "\*\*\*").

Além disso, será realizada a consistências das informações contidas/respondidas no questionário e, caso seja detectada alguma inconsistência, o sistema apresentará a mensagem informando qual é a inconsistência e o bloco em que ela foi detectada, impossibilitando a finalização.

Neste caso, orientamos:

- 1) Quando a inconsistência apontada se der em um bloco de informações do sistema cadastro de escolas (SCE):
	- a) Salvar o questionário como rascunho
	- b) Ajustar a informação no sistema
	- c) Acessar novamente o questionário
	- d) Tentar finalizá-lo novamente
- 2) Quando a inconsistência se der no bloco de informações do sistema cadastro de escolas (SCE) e também do bloco de informações do questionário:
	- a) Salvar o questionário como rascunho
	- b) Ajustar a informação no SCE
- c) Acessar novamente o questionário
- d) Ajustar a informação incoerente do questionário
- e) Tentar finalizá-lo novamente
- 3) Quando a inconsistência se der no bloco de informações a ser ajustada no próprio questionário:
	- a) Ajustar a informação inconsistente do questionário
	- b) Tentar finalizá-lo novamente

Segue abaixo o exemplo de uma mensagem de inconsistência de uma resposta:

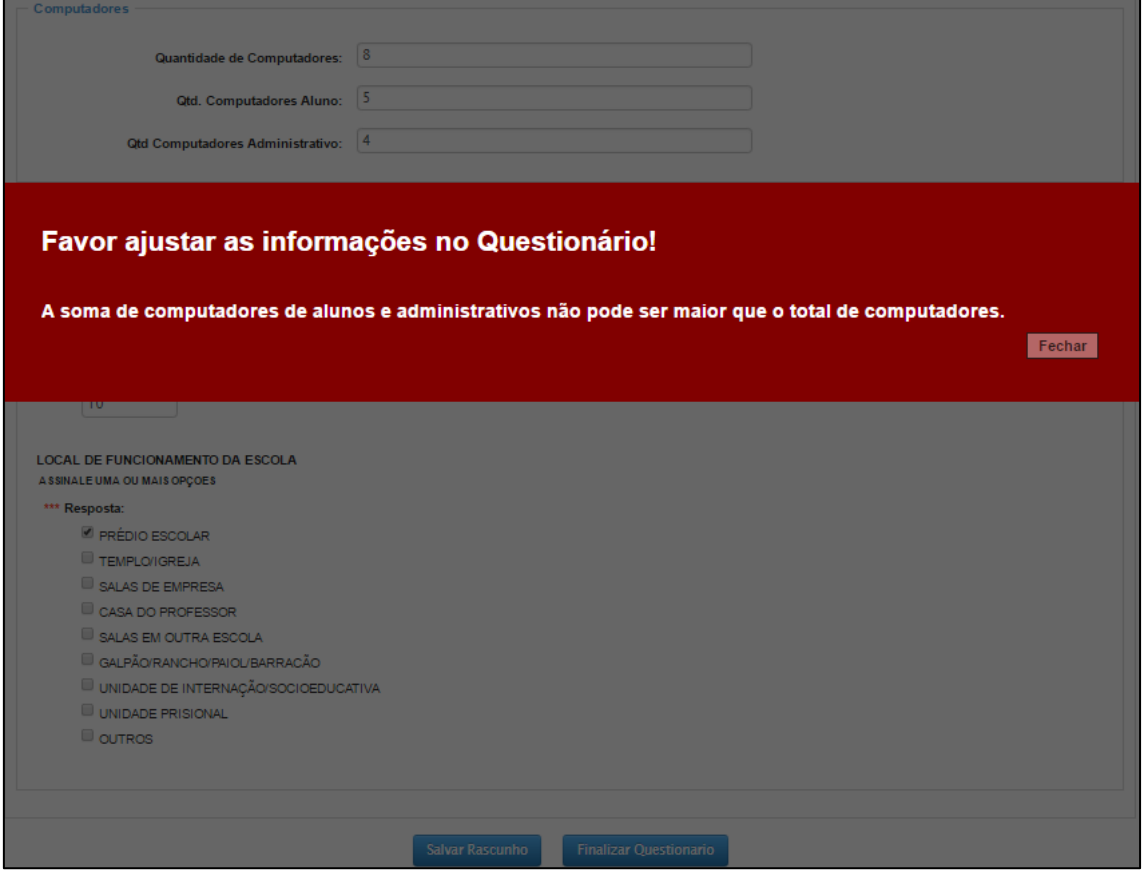

No exemplo acima a informação incoerente é quanto a total de computadores, pois, no campo quantidade de computadores foi informado o total de (**8**), porém, a somatória de quantidade de computadores dos alunos (**5**), somado a quantidade de computadores para uso administrativo (**4**) o que perfaz um total do (**9**) e não (**8**) como informado no total de computadores.

Obs.: As informações das quantidades de computadores, estão relacionadas ao bloco de informações do questionário, portanto, deverá ser corrigida no próprio questionário. Note que a primeira frase indica onde deverá ser realizada a correção (se no sistema ou no próprio questionário).

Caso a inconsistência seja no bloco de informações trazidas do sistema a mensagem principal apresentada será a seguinte:

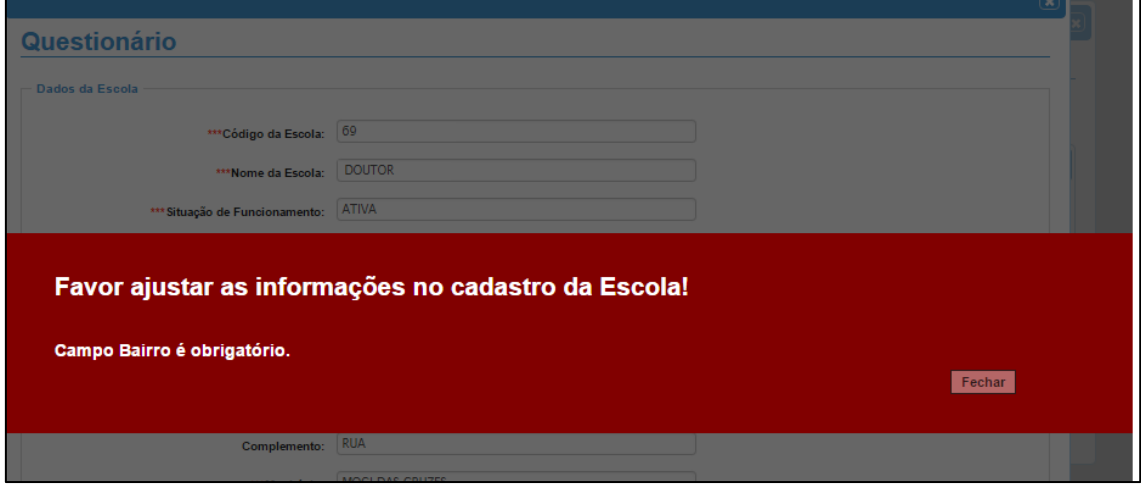

Para corrigir o responsável deverá ajustar a informação no sistema cadastro de escolas (SCE), no caso atualizar o campo bairro. Após a atualização a informação será automaticamente apresentada no questionário.

## **Passo 10 – Retificar o Questionário:**

Caso o questionário esteja finalizado e seja necessário retificá-lo; esta ação poderá ser realizada desde que o questionário esteja dentro do período de vigência.

Para retificá-lo bastará acessar o questionário através da lupa na opção Responder / Visualizar.

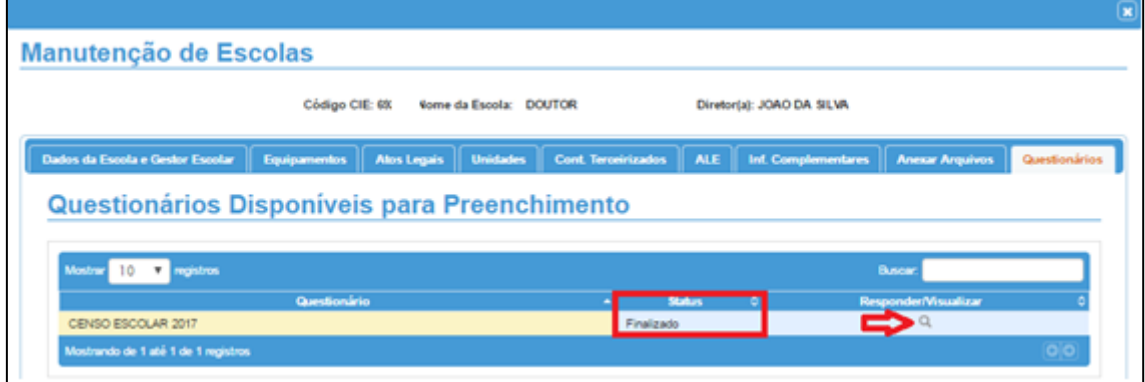

Após pressionar a lupa, deverá posicionar o cursor no final do questionário e pressionar o botão **Retificar.** O questionário será apresentado na tela para correção.

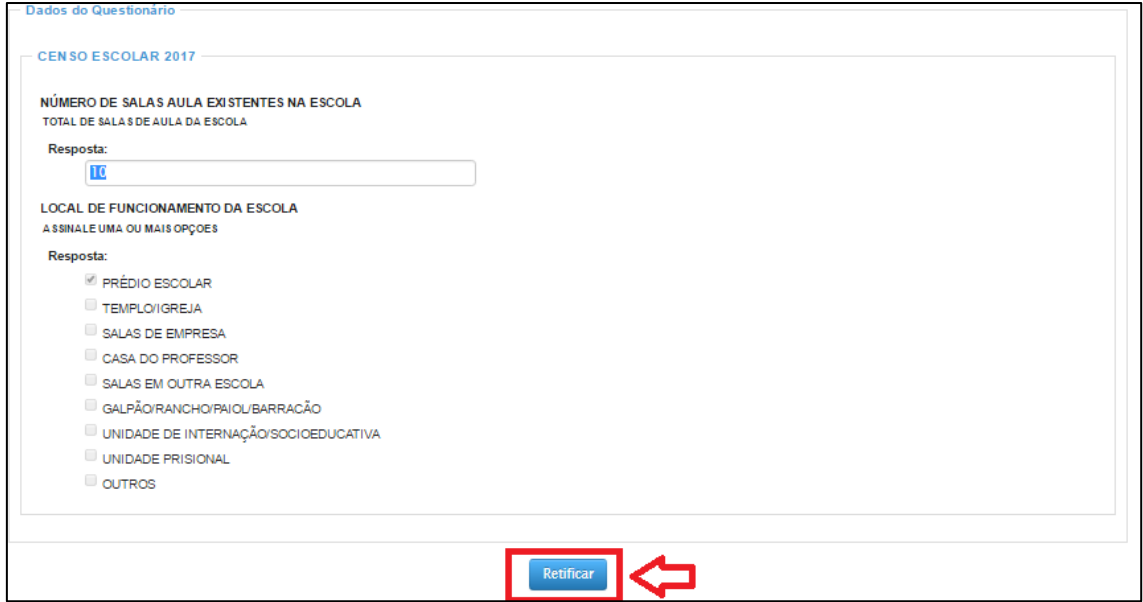

Para corrigir a questão, será necessário posicionar o cursor na questão, corrigi-la e novamente finalizar o questionário.

 $\mathbf{r}$ 

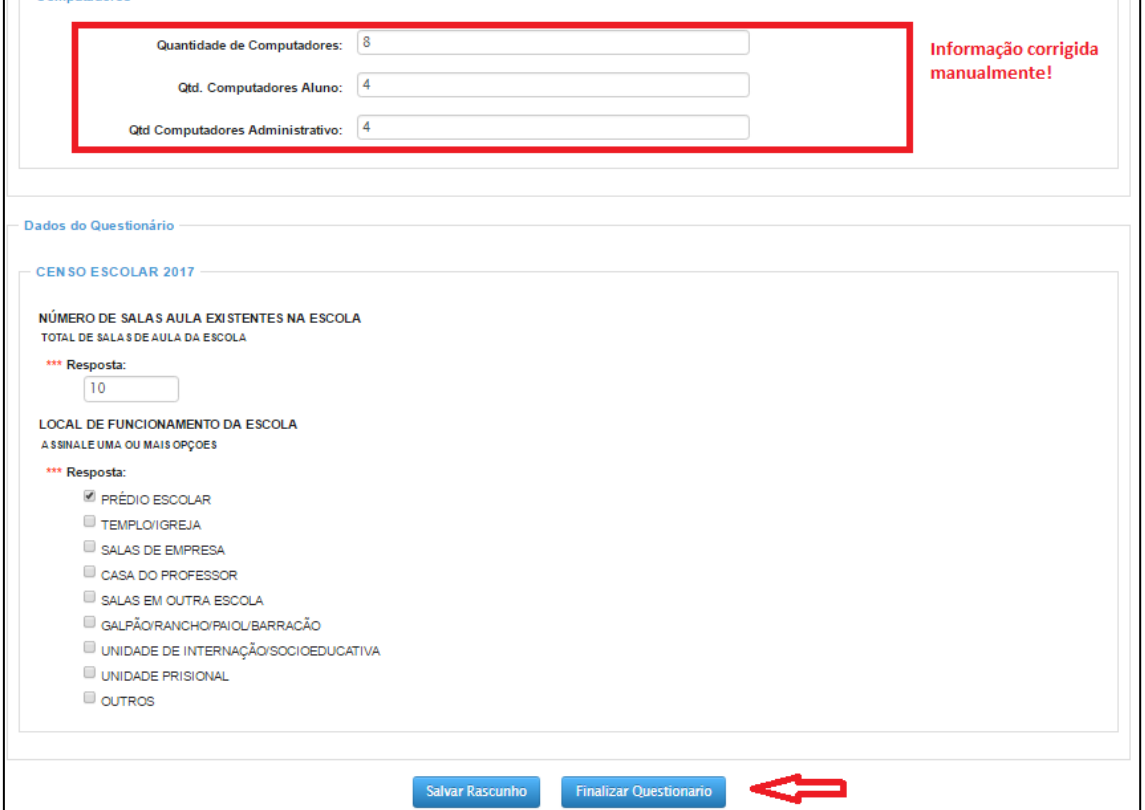

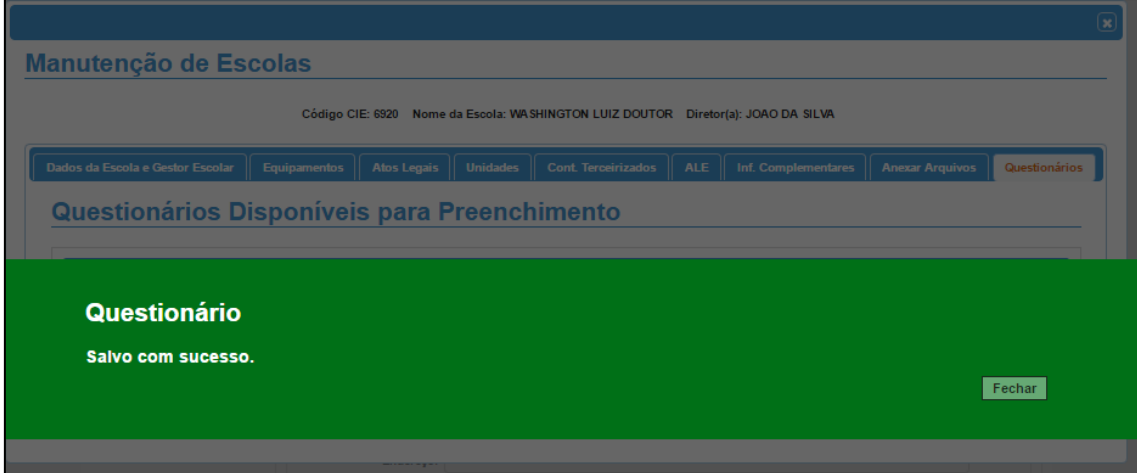

Pronto! O questionário foi salvo com sucesso!

Esperamos que esse tutorial tenha auxiliado! Porém, se possuir outra dúvida ou encontrar alguma dificuldade, encaminhe um e-mail para [sed.suporte@educacao.sp.gov.br](mailto:sed.suporte@educacao.sp.gov.br) nos detalhando a situação.